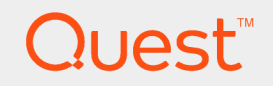

# Toad® for Oracle 16.0 **Installation Guide**

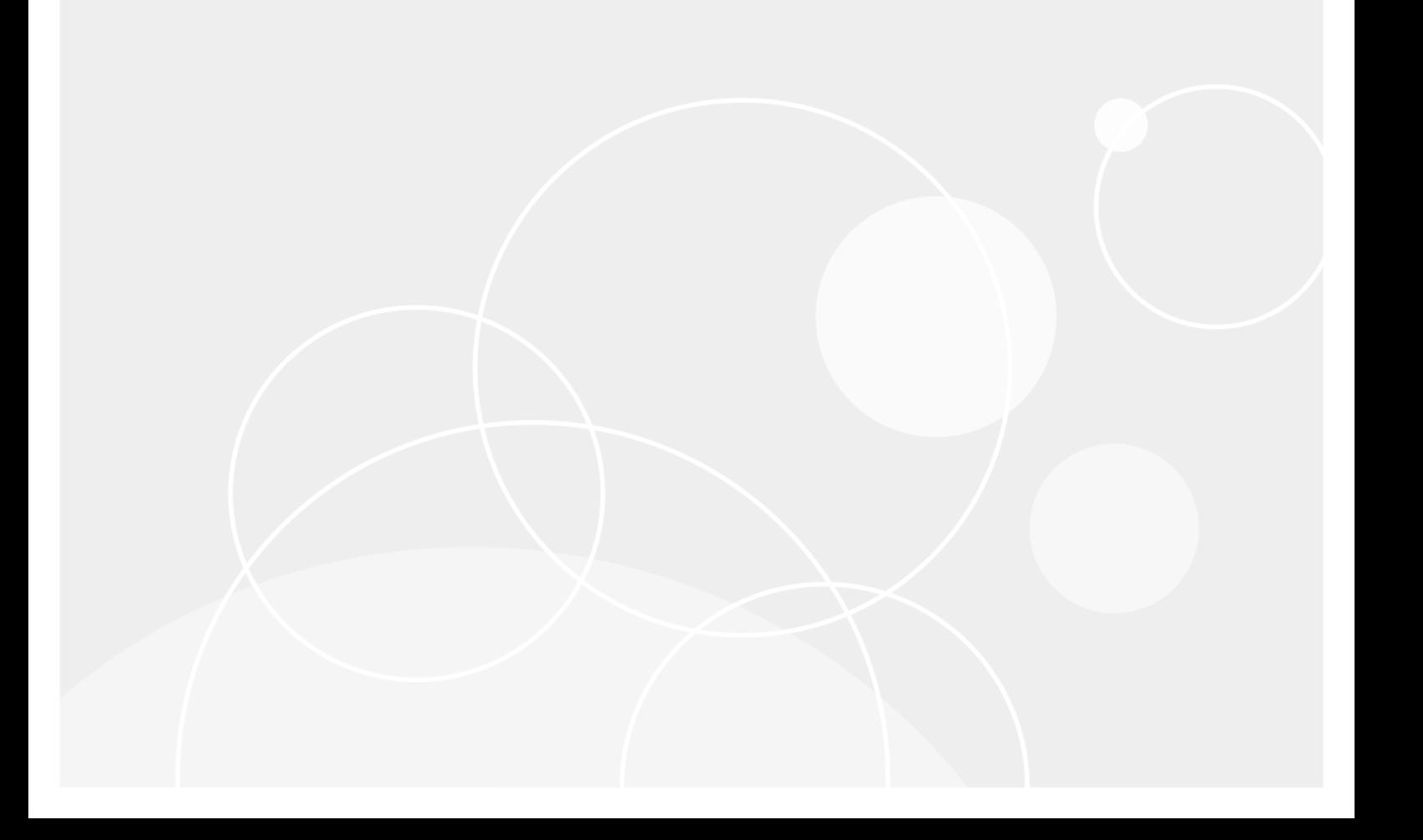

#### **© 2022 Quest Software Inc. ALL RIGHTS RESERVED.**

This guide contains proprietary information protected by copyright. The software described in this guide is furnished under a software license or nondisclosure agreement. This software may be used or copied only in accordance with the terms of the applicable agreement. No part of this guide may be reproduced or transmitted in any form or by any means, electronic or mechanical, including photocopying and recording for any purpose other than the purchaser's personal use without the written permission of Quest Software Inc.

The information in this document is provided in connection with Quest Software products. No license, express or implied, by estoppel or otherwise, to any intellectual property right is granted by this document or in connection with the sale of Quest Software products. EXCEPT AS SET FORTH IN THE TERMS AND CONDITIONS AS SPECIFIED IN THE LICENSE AGREEMENT FOR THIS PRODUCT, QUEST SOFTWARE ASSUMES NO LIABILITY WHATSOEVER AND DISCLAIMS ANY EXPRESS, IMPLIED OR STATUTORY WARRANTY RELATING TO ITS PRODUCTS INCLUDING, BUT NOT LIMITED TO, THE IMPLIED WARRANTY OF MERCHANTABILITY, FITNESS FOR A PARTICULAR PURPOSE, OR NON-INFRINGEMENT. IN NO EVENT SHALL QUEST SOFTWARE BE LIABLE FOR ANY DIRECT, INDIRECT, CONSEQUENTIAL, PUNITIVE, SPECIAL OR INCIDENTAL DAMAGES (INCLUDING, WITHOUT LIMITATION, DAMAGES FOR LOSS OF PROFITS, BUSINESS INTERRUPTION OR LOSS OF INFORMATION) ARISING OUT OF THE USE OR INABILITY TO USE THIS DOCUMENT, EVEN IF QUEST SOFTWARE HAS BEEN ADVISED OF THE POSSIBILITY OF SUCH DAMAGES. Quest Software makes no representations or warranties with respect to the accuracy or completeness of the contents of this document and reserves the right to make changes to specifications and product descriptions at any time without notice. Quest Software does not make any commitment to update the information contained in this document.

If you have any questions regarding your potential use of this material, contact:

Quest Software Inc.

Attn: LEGAL Dept

4 Polaris Way

Aliso Viejo, CA 92656

Refer to our Web site ([https://www.quest.com\)](https://www.quest.com/) for regional and international office information.

#### **Patents**

Quest Software is proud of our advanced technology. Patents and pending patents may apply to this product. For the most current information about applicable patents for this product, please visit our website at <https://www.quest.com/legal>.

#### **Trademarks**

Quest, the Quest logo, Toad, Toad for Oracle, and Join the Innovation are trademarks and registered trademarks of Quest Software Inc. For a complete list of Quest marks, visit <https://www.quest.com/legal/trademark-information.aspx>. All other trademarks and registered trademarks are property of their respective owners.

Toad® for Oracle® Installation Guide Updated - Wednesday, April 13, 2022 Version - 16.0

### **Contents**

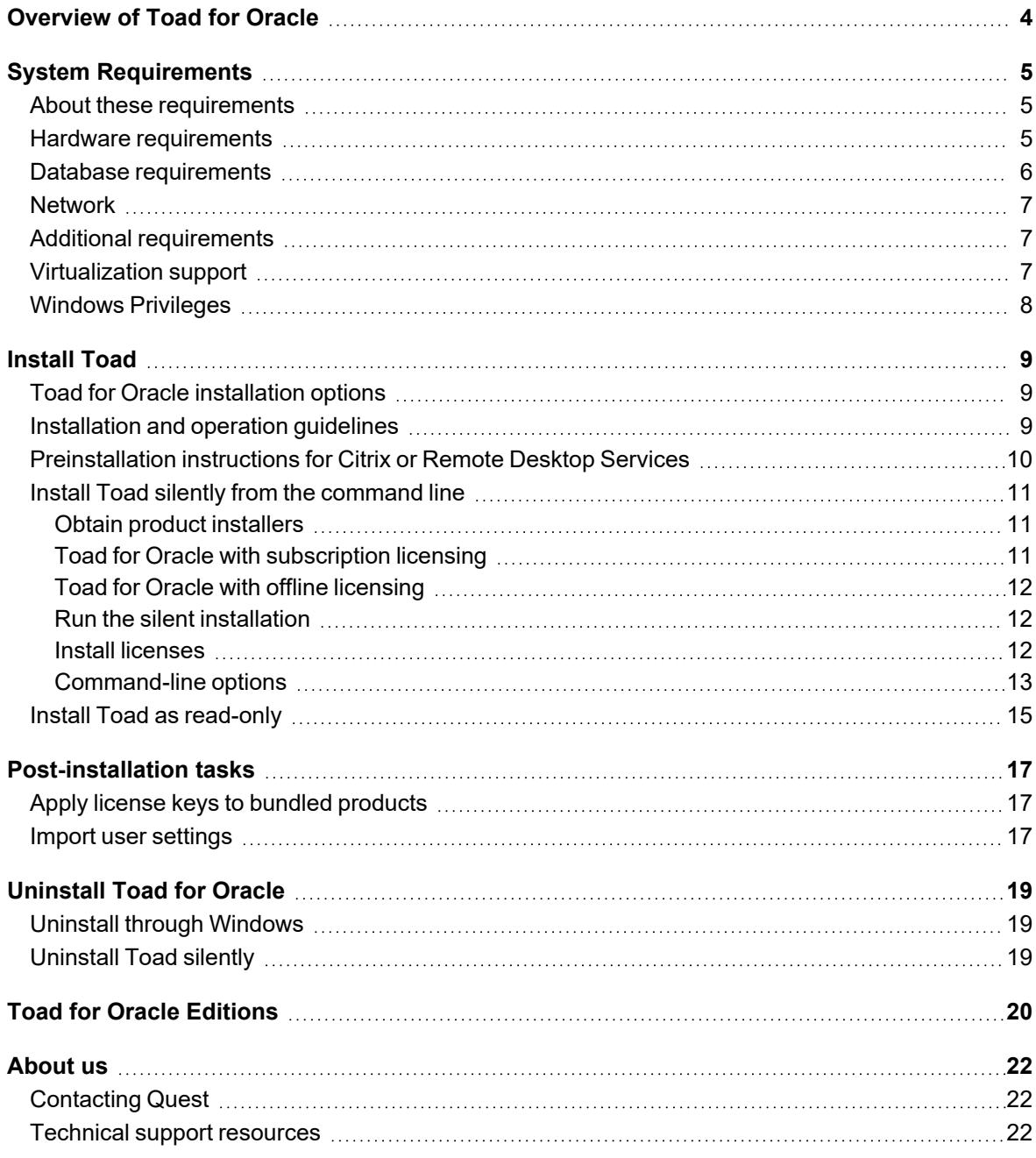

# **Overview of Toad for Oracle**

<span id="page-3-0"></span>Toad for Oracle provides an intuitive and efficient way for database professionals of all skill and experience levels to perform their jobs with an overall improvement in workflow effectiveness and productivity. With Toad for Oracle you can:

- Understand your database environment through visual representations
- Meet deadlines easily through automation and smooth workflows
- Perform essential development and administration tasks from a single tool
- Deploy high-quality applications that meet user requirements and perform predictably and reliably in production
- Validate database code to ensure the best-possible performance and adherence to best-practice standards
- Manage and share projects, templates, scripts, and more with ease

The Toad for Oracle solutions are built for you, by you. Nearly two decades of development and feedback from various communities like Toad World have made it the most powerful and functional tool available. With an installed base of over two million, Toad for Oracle continues to be the "de facto" standard tool for database development and administration.

# **System Requirements**

### <span id="page-4-1"></span><span id="page-4-0"></span>**About these requirements**

These are the system requirements for Toad for Oracle. Additional system requirements for the products that are bundled in the Toad Editions are in the Toad for Oracle Editions Release Notes on [http://support.quest.com/technical-documentation.](http://support.quest.com/technical-documentation)

### <span id="page-4-2"></span>**Hardware requirements**

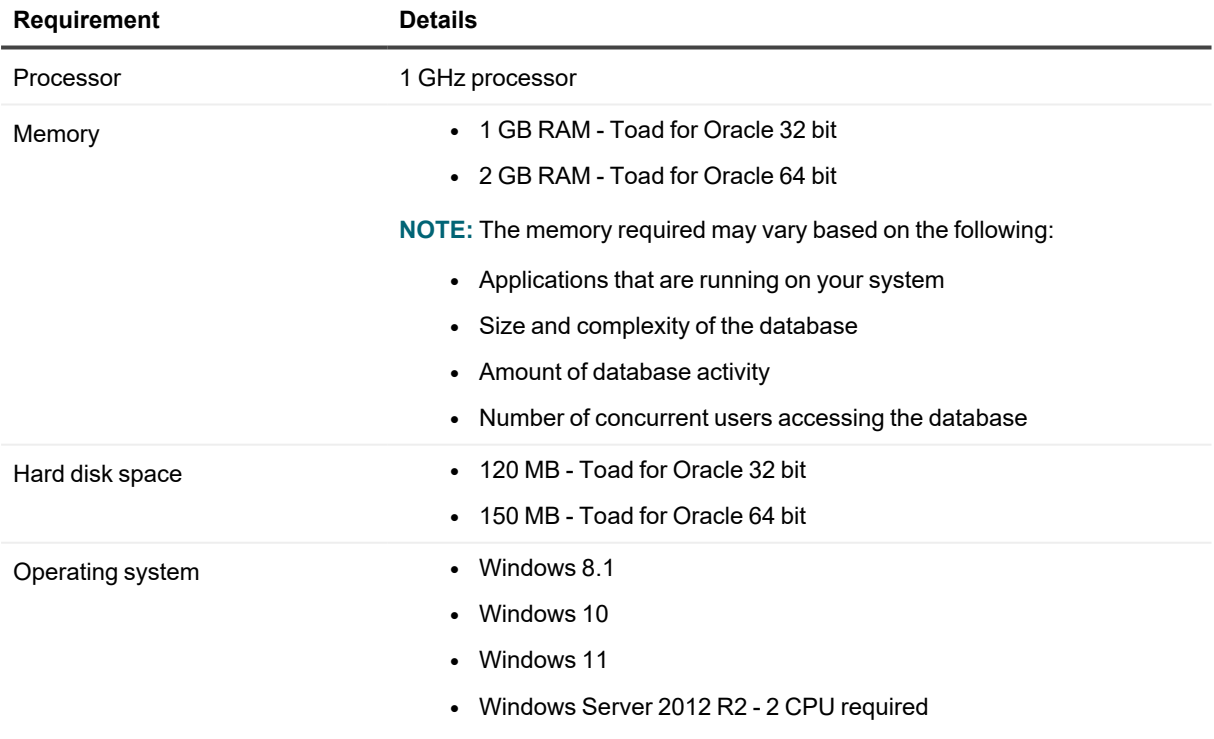

- Windows Server 2016
- Windows Server 2019
- Windows Server 2022

## <span id="page-5-0"></span>**Database requirements**

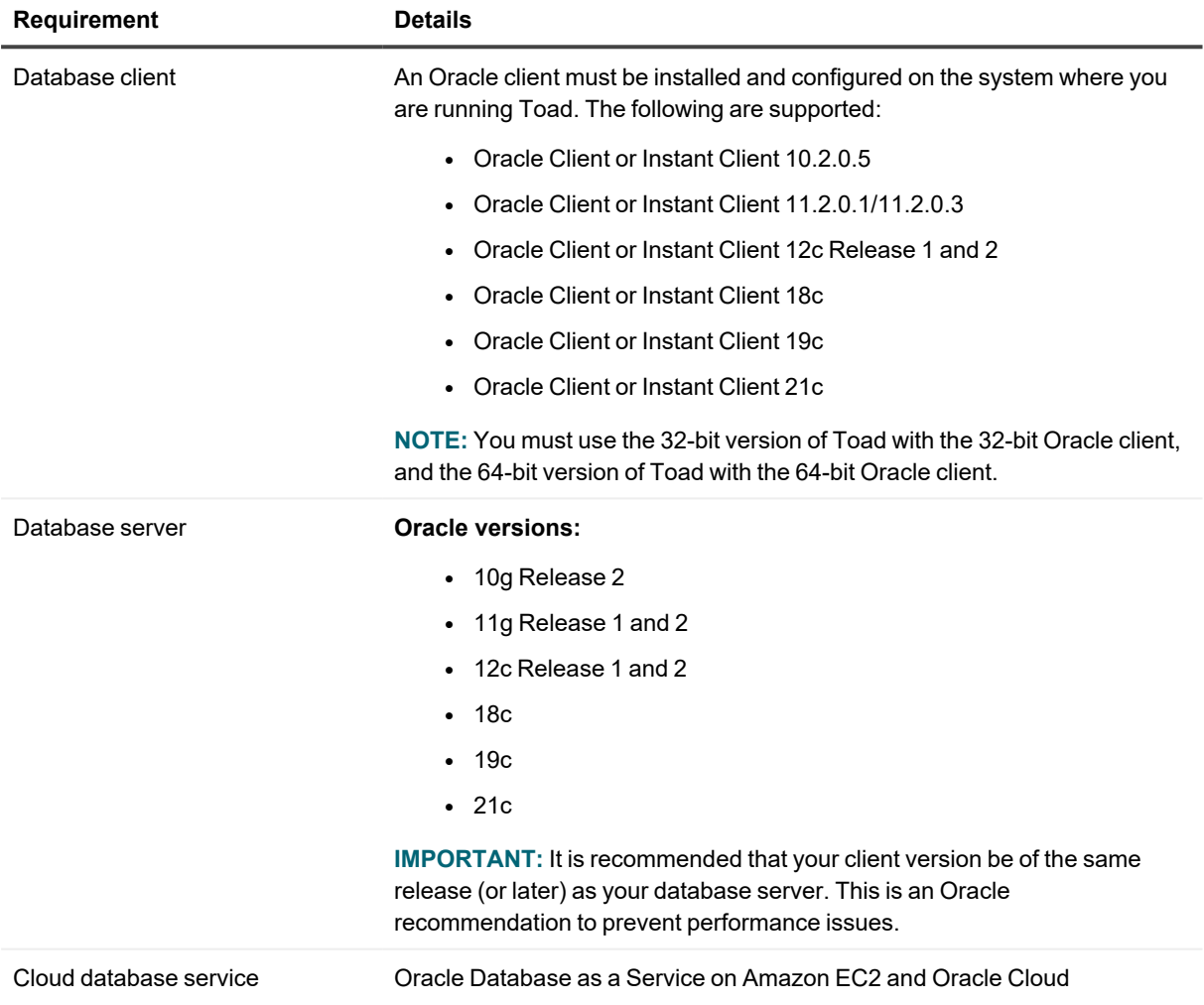

# <span id="page-6-0"></span>**Network**

- Internet Protocol Version 6 (IPv6) is being adopted by the US Federal Government and industries around the world. In its most basic format, the new protocol uses 128-bit addresses instead of 32-bit addresses, which are used by the current IPv4 to route packets over the Internet. Toad for Oracle features, such as FTP, access the Internet through third-party vendors that are IPv6 compliant, such as /nSoftware's IP\*Works. For access to Web sites by way of the Toad Online window, Toad simply invokes the user-defined or default Web browser.
- Toad for Oracle Subscription editions require the user to sign in when using the product. This enables the product to verify the user's identity and to check that they are entitled to use the subscription. To complete this entitlement check internet access is required to connect to Quest Software's Licensing Servers.
- Toad for Oracle Subscription edition is bundled with Quest Auto Update, a service to periodically check for and deliver product updates. Quest Auto Update requires internet access and must be able to reach the cloud service at https://autoupdate.toadworld.com.

# <span id="page-6-1"></span>**Additional requirements**

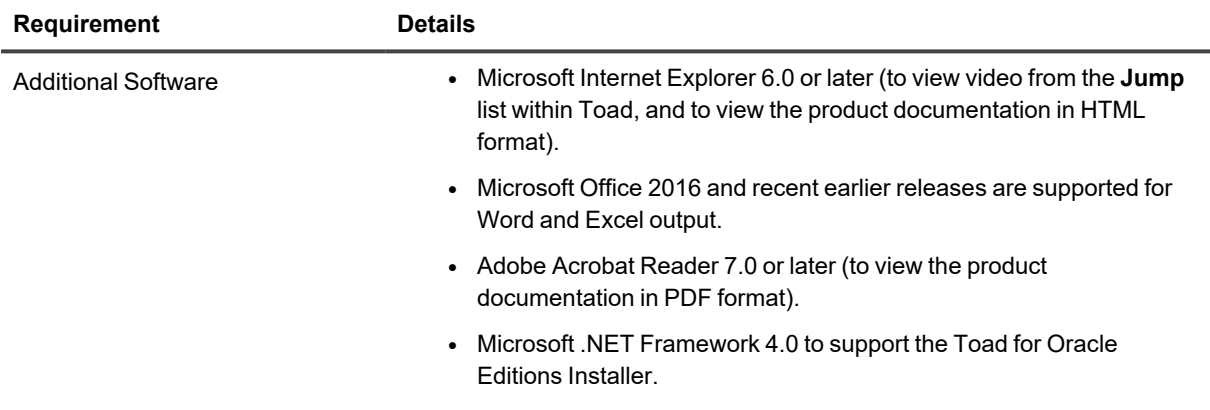

## <span id="page-6-2"></span>**Virtualization support**

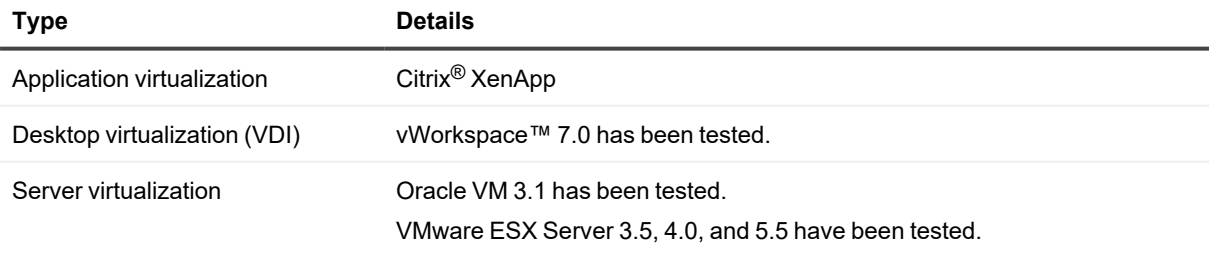

**NOTE:** Toad may work in virtualization environments other than the ones listed.

7

# <span id="page-7-0"></span>**Windows Privileges**

In order to install and run Toad, make a connection, and do basic operations, you must have the following privileges.

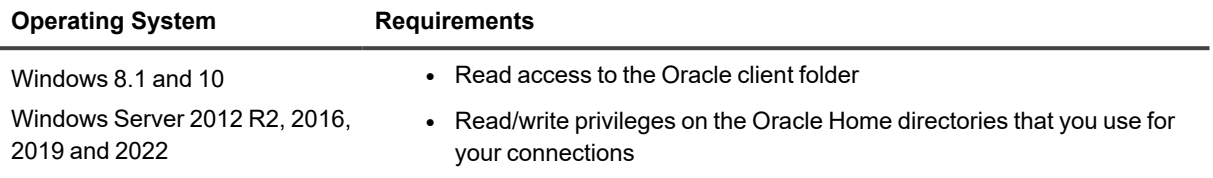

**NOTE:** Toad for Oracle Subscription edition is bundled with Quest Auto Update, a service to periodically check for and deliver product updates. Installation requires administrator privileges on all supported operating systems.

**NOTE:** Other functionality in Toad may require additional privileges.

# **Install Toad**

**3**

## <span id="page-8-1"></span><span id="page-8-0"></span>**Toad for Oracle installation options**

You can install Toad in the following ways:

### **Typical installation**

Use the Toad Editions Installer to install Toad, along with any or all of the other products of a Toad Edition. This installer is available in the following formats:

- **Web-based installer**: This installer is a web-based thin client that automatically detects and downloads the correct Toad installation files, based on your license key. At the same time, the installer detects any other available Quest products in the Edition and allows you to select the ones to download and install.
- **Full installer**: This installer contains all of the installation files required to install Toad and any other products of an Edition. It detects and shows the products in the Edition, based on your license key. This installer supports administrators who need to provide installation programs from a central server to multiple users.

#### **Silent installation**

You can perform a silent installation of Toad by running a standalone MSI installer. See Install Toad [silently](#page-10-0) from the [command](#page-10-0) line in this guide.

#### **Read-only installation**

<span id="page-8-2"></span>You can install a read-only version of Toad. See Install Toad as [read-only](#page-14-0) in this guide.

## **Installation and operation guidelines**

- Install the 32-bit version of Toad if you are using a 32-bit Oracle client. Install the 64-bit version of Toad if you are using a 64-bit Oracle client.
- The Toad Editions installer contains both 32-bit and 64-bit software.
- Toad automatically imports your settings files if the new version is within two releases of the previous version. If your versions are more than two releases apart, install an intermediate version to successfully import the files, and then upgrade to this version.
- If you need to import your Toad settings from another computer, you can manually import the settings. See Import user [settings](#page-16-2).
- <sup>l</sup> Toad for Oracle Subscription edition is bundled with Quest Auto Update, a service to periodically check for and deliver product updates. Upon successful installation, Quest Auto Update is configured to run automatically using the LocalService account. Product updates are automatically downloaded and a notification window displays alerting you to the pending updates. You can install or dismiss updates from the notification window.

**NOTE:** Quest Auto Update does not provide updates for all products produced by Quest.

• In order to install and run Toad for Oracle, make a connection, and do basic operations, you must have the following privileges:

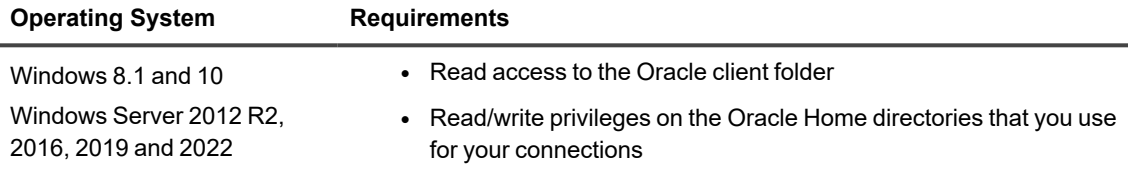

**NOTE:** Toad for Oracle Subscription edition is bundled with Quest Auto Update, a service to periodically check for and deliver product updates. Installation requires administrator privileges on all supported operating systems.

**NOTE:** Other functionality in Toad may require additional privileges.

- If you experience startup failures, do the following:
	- a. Right-click on the Toad shortcut, then select **Properties**.
	- b. Select the **Compatibility** tab.
	- c. Select Change Settings for All User.
	- d. Make certain **Run this program as an administrator** is selected for the user who is running Toad (or you can set it for all users).

### <span id="page-9-0"></span>**Preinstallation instructions for Citrix or Remote Desktop Services**

All Toad user files are stored in a *user\_name* directory. When a user opens Toad for the first time, Toad copies the contents of this folder to the user's associated Application Data folder in the Toad installation folder.

**NOTE:** Write access is required to the Oracle directory if any of the users want to edit the **tnsnames.ora** file by using the TNSNames Editor within Toad.

#### *To install Toad on a Citrix/Remote Desktop Services system*

- 1. Connect to the system as an administrator.
- 2. Copy the Toad installer to the Citrix/Remote Desktop Services server, if required.
- 3. Install Toad according to the instructions provided in this guide.
- 4. Right-click the **Toad.exe** file in the root installation folder, and then select **Properties**. Make sure the **Allow non-administrators to run this program** option is selected under **Compatibility | User Account Privileges**.
- 5. Repeat these steps for each server in the Citrix/Remote Desktop Services farm. **Note:** Although you must install Toad on every server in the farm, you only need to publish Toad once.

# <span id="page-10-0"></span>**Install Toad silently from the command line**

A silent installation enables you to deploy Toad and other Edition products to multiple machines. To install silently, you obtain the individual product installers (.msi) for your Edition file and then execute command-line parameters to install one product at a time. You can change the parameters to fit your environment or standards, such as installing to a different directory.

These instructions are for performing a silent installation of Toad and, optionally, installing licenses on the target computers.

<span id="page-10-1"></span>**NOTE:** Toad is installed per machine and will be available to all users on that machine.

### **Obtain product installers**

- Toad for Oracle with [subscription](#ToadForOracleSub) licensing
- Toad for Oracle with offline [licensing](#ToadForOracleOff)

### <span id="page-10-2"></span>**Toad for Oracle with subscription licensing**

Toad for Oracle Subscription installer is distributed as an EXE installation application. To perform silent installation, remote deployment, or distribution through SCCM requiring MSI files follow the steps below to extract them from the Toad for Oracle subscription installer executable file. The MSI extraction uses dark.exe, an executable, provided as a part of the freely available and open source WiX toolset.

- 1. Download WiX toolset
	- a. The WiX installer can be found at <https://wixtoolset.org/releases/>
	- b. The latest version available at the time of download can be used
- 2. Install WiX toolset
	- a. Install using the downloaded WiX executable
	- b. Follow the toolset installation instructions
- 3. Locate WiX dark.exe utility
	- a. Dark.exe utility can be found in default (i.e., C:\Program Files (x86)\WiX Toolset v3.11\bin\) or custom installation folder path
	- b. Open Windows command prompt and set current directory to the 'bin\' folder under the toolset installation folder found above (i.e., '<WiX installation folder>\bin')
	- c. Call dark.exe with following arguments: -x <destination\_folder> <path\_to\_bootstraper.exe> **dark.exe -x <destination\_folder> <absolute\_filename\_to\_toad\_for\_oracle\_installer>.exe Example: dark.exe -x C:\temp\ C:\Downloads\ToadforOracle\_Subscription\_ 16.1.113.1379\_x64\_En.exe**
	- d. Extracted MSI files will be located in the <destination\_folder> (i.e., "C:\temp\AttachedContainer") folder

### <span id="page-11-0"></span>**Toad for Oracle with offline licensing**

- 1. Go to <https://support.quest.com/download-product-select.>
- 2. Search for Toad for Oracle.
- 3. Under MSI Installers (Special Installations Only), download the Toad Editions zip file.
- <span id="page-11-1"></span>4. Unzip the download file.

### **Run the silent installation**

From the Windows command prompt, run the Toad for Oracle MSI file. The basic command to run a silent installation is the following:

**msiexec /i** "*full path to MSI file*"

#### **Example**

msiexec /i " C:\Users\jdoe\Downloads\ToadForOracle\_12.10.0.111\_x86\_En.msi"

#### **See [Command-line](#page-12-0) options for additional options.**

To perform a silent installation of other products that are provided with your Toad Edition, see the installation guide for that product on [https://support.quest.com/technical-documentation.](https://support.quest.com/download-product-select.)

<span id="page-11-2"></span>**NOTE:** Toad is installed per machine and will be available to all users on that machine.

### **Install licenses**

#### *Applies to legacy Toad for Oracle with offline license keys.*

To install licenses on the target computers, you do the following:

- **·** Create a **Questkey.reg** text file to specify each license key.
- Send the file to the target PC and import it to the Registry there.

#### *To create the Questkey.reg file*

Create the **Questkey.reg** file in a text editor. The following is a template:

```
Windows Registry Editor Version 5.00
[HKEY_CURRENT_USER\Software\{08439167-4CA5-48E9-A810-A3A7C0B80B06}]
[HKEY_CURRENT_USER\Software\{08439167-4CA5-48E9-A810-A3A7C0B80B06}\Local]
[HKEY\ CURRENT\ USER\SoftVare\{(08439167-4CA5-48E9-A810-A3A7COB80B06\}\Loccal Cal\REPLACEWITH KEY]
"SiteMessage"="REPLACE_WITH_SITEMESSAGE"
"ProductName"="REPLACE_WITH_PRODUCTNAME"
"ProductVersion"="REPLACE_WITH_PRODUCTVERSION"
```
Follow these steps to configure the file:

- 1. Do not change the first two HKEY CURRENT USER lines. They are the key entries.
- 2. Replace the "**REPLACE\_WITH\_**(*KEY* | *SITEMESSAGE* | *PRODUCTNAME* | *PRODUCTVERSION*)" text with the relevant information supplied with your license.
- 3. Add any additional licenses as required in the same file by replicating the last four lines and then applying the correct information.
- 4. Save the file.

#### *To apply the file on the target computer*

- 1. Transfer the **Questkey.reg** file to the target PC.
- 2. Import the file to the Registry on the target PC with the following command in the Windows command prompt:

#### C:\> **reg import Questkey.reg**

When the user runs Toad and any product installed with Toad, the software validates the license and removes the entries from the Registry.

<span id="page-12-0"></span>Toad (and any other product) is ready for use when the license is validated.

### **Command-line options**

You can use the following command-line parameters when you silently install Toad:

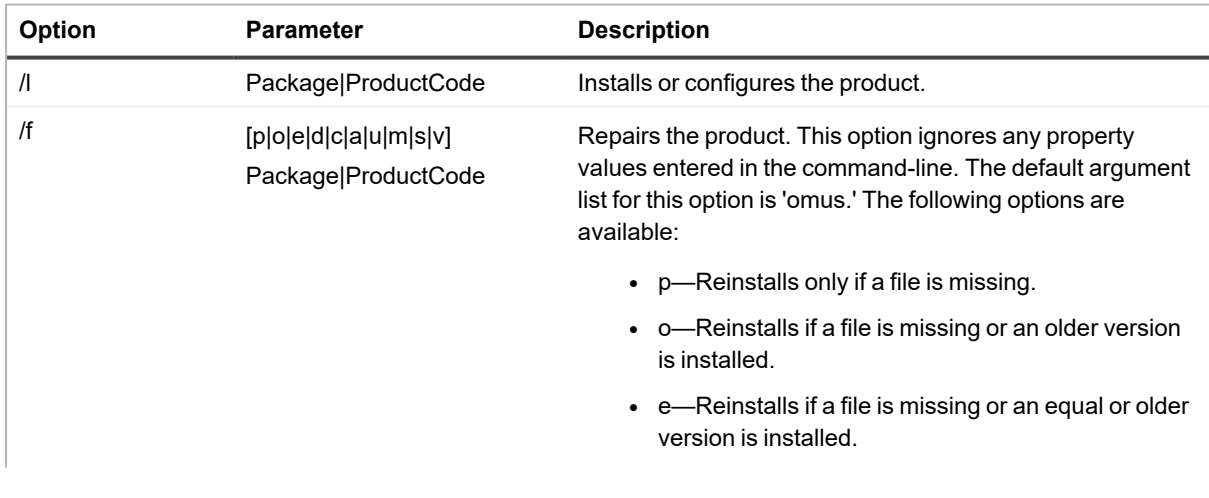

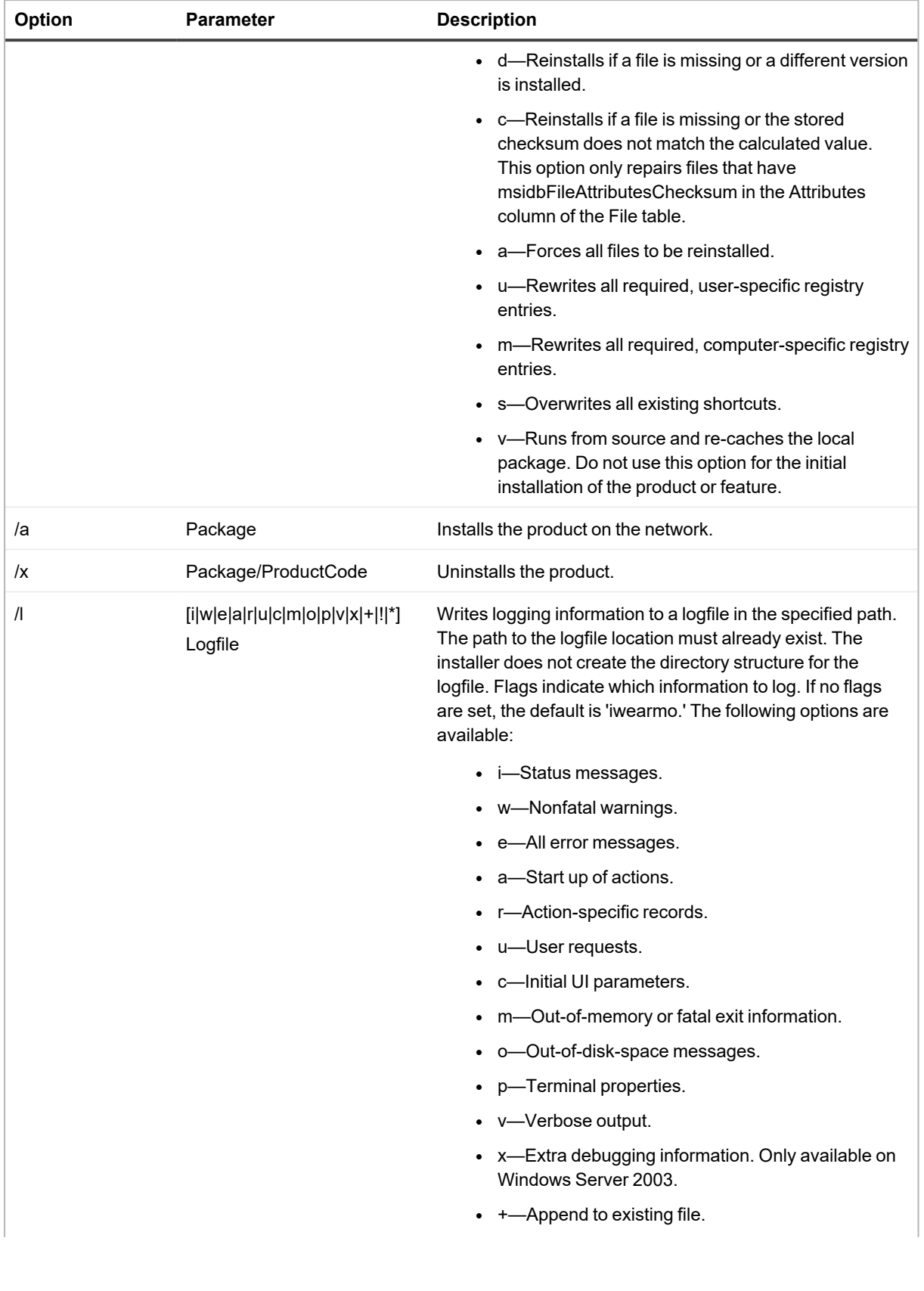

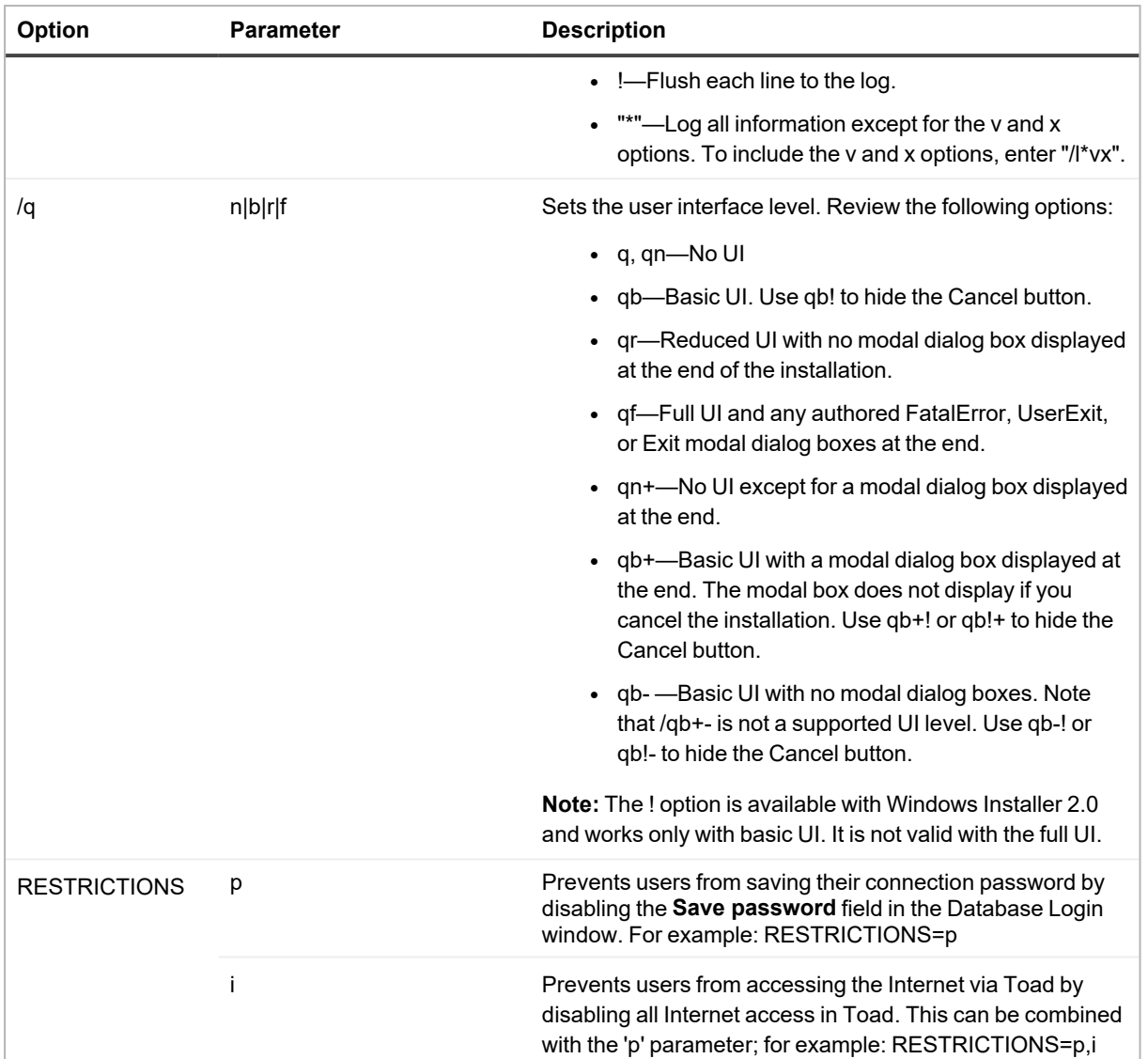

# <span id="page-14-0"></span>**Install Toad as read-only**

A Read-only version of Toad prevents the user from making any changes to the database, regardless of their Oracle privileges. In order to get a Toad installation to be Read Only, you can do so by using a parameter when installing the "normal" msi installer. This will make Toad read-only for all users on that machine for that version. You must have the appropriate license for a read-only version of Toad.

#### **NOTE:**

- Starting in v13.2, there is no longer a separate installer for the Read Only version.
- Toad is installed per machine, and will be available to all users on that machine.

#### *To install Toad for Oracle Read-Only*

- 1. Obtain the license key and site message text for your installation.
- 2. Go to <https://support.quest.com/download-product-select>.
- 3. Search for Toad for Oracle.
- 4. Download the appropriate **Toad Edition** installer.
- 5. Toad can be installed in Read-Only mode by using either of the following two methods:
	- a. If launching the installer via the msiexec.exe command, include "READONLY=1" in the command line. For example: msiexec /i ToadforOracle\_GA\_14.0.75.662\_x64\_ En.msi READONLY=1
	- b. Adding a "Read-Only" DWORD entry with a value of 1 to the following Registry location: HKEY LOCAL\_MACHINE\Software\Quest Software\Toad for Oracle\<version> (where in this case,  $\langle version \rangle = "14.0")$
- 6. Review the license terms, select **I accept these terms**, then click **Next**.
- 7. If your license key is not shown, click **Add** to enter your license key and site message, then click **Next**.
- 8. Click **Install**.

# **Post-installation tasks**

# <span id="page-16-1"></span><span id="page-16-0"></span>**Apply license keys to bundled products**

#### *Applies to legacy Toad for Oracle with offline license keys.*

All products within a Toad Edition share a licensing key. For best results, when you have completed installation of your products, run Toad for Oracle first and enter the license key when prompted. This ensures that all installed products reflect the appropriate license key.

If you have previously licensed versions of Toad for Oracle or the other products in this Edition, your old license keys will continue to work. If you are upgrading to a different Edition and have been issued a new key, use the following procedure to apply it.

#### *To add or upgrade an existing license*

- 1. Launch Toad for Oracle.
- 2. Select **Help** | **Licensing**, then enter your new license key. Any new features are enabled automatically, and any additional Toad products are licensed using this key.

#### *Cumulative licensing*

<span id="page-16-2"></span>You can add multiple licenses, including those for add-on packages like Sensitive Data Protection, to Toad. Toad will use the licenses providing the highest degree of features.

### **Import user settings**

If you are installing a new version of Toad on the same computer where a previous Toad version is installed, Toad automatically imports your settings if the new version is within two releases of the previous version. If your versions are more than two releases apart, you need to install an intermediate version to successfully import the files, and then upgrade to this version.

If your old settings are *not* located on the same computer as the one where you are installing this version of Toad, use the following procedure to import them.

#### *To import settings from another computer*

You need your license key to complete these steps.

- 1. On your old computer, open Windows Explorer and locate the Toad settings folder. **NOTE:** To find the settings folder, select **View | Toad Options | General**. The folder location is listed in the **Application data directory** field.
- 2. Copy the folder to the new computer, a network it can connect to, or a storage device.
- 3. Install and open Toad on the new computer.
- 4. Select **Utilities** | **Copy User Settings** in the main Toad toolbar.
- 5. Click  $\cdots$  then navigate to the copied folder.

**NOTE:** You can also select **Utilities** | **Copy User Settings**, then select **Create a clean set of user files from the base installation**.

# **Uninstall Toad for Oracle**

### <span id="page-18-1"></span><span id="page-18-0"></span>**Uninstall through Windows**

- 1. Open the **Programs and Features** control panel in Windows.
- 2. Select the Toad for Oracle entry, then select **Uninstall**.
- <span id="page-18-2"></span>3. Click **OK**.

## **Uninstall Toad silently**

The following is the basic command to uninstall Toad silently:

**msiexec /x** "*path\_to\_msi\_file***\ToadForOracle\_***version***\_x86\_En.msi**" **/q** See [Command-line](#page-12-0) options for additional command options.

# **Toad for Oracle Editions**

<span id="page-19-0"></span>Each Toad for Oracle Edition is packaged with additional Quest products to expand your experience. The following products may be part of your Toad for Oracle Edition:

- Toad for [Oracle](https://support.quest.com/technical-documents/toad-for-oracle/15.1/release-notes) 16.0
- **-** [Benchmark](https://support.quest.com/benchmark-factory-for-database/technical-documents) Factory for Databases
- Code Tester for [Oracle](https://support.quest.com/code-tester-for-oracle/technical-documents)
- [Spotlight](https://support.quest.com/spotlight-on-oracle/technical-documents) on Oracle
- SQL [Optimizer](https://support.quest.com/sql-optimizer-for-oracle/technical-documents) for Oracle
- Toad Data [Modeler](https://support.quest.com/toad-data-modeler/technical-documents)

The following Toad for Oracle Editions are available:

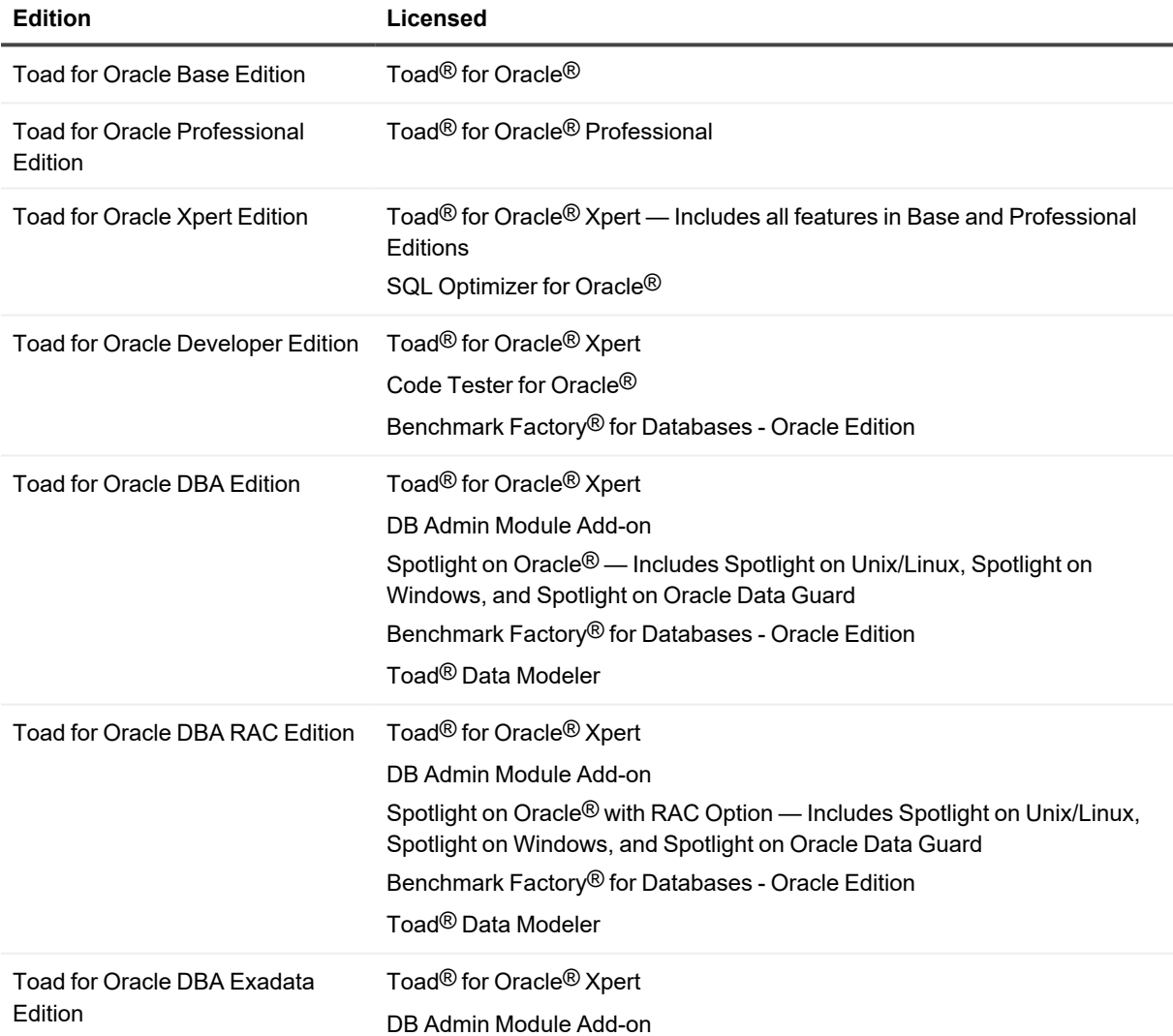

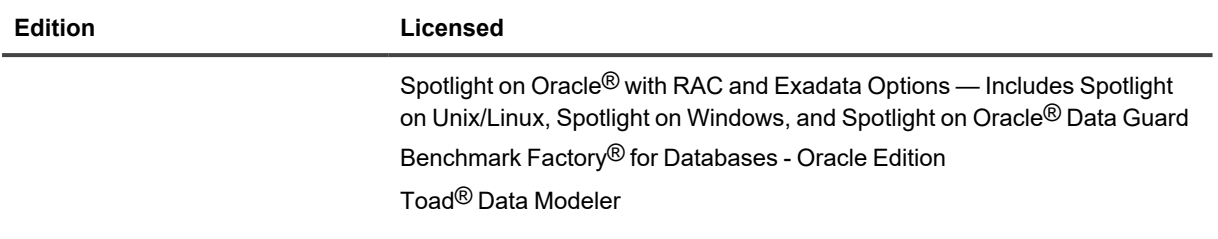

**NOTE:** The DB Admin Module can be added to any Toad Edition.

### <span id="page-21-0"></span>**We are more than just a name**

We are on a quest to make your information technology work harder for you. That is why we build community-driven software solutions that help you spend less time on IT administration and more time on business innovation. We help you modernize your data center, get you to the cloud quicker and provide the expertise, security and accessibility you need to grow your data-driven business. Combined with Quest's invitation to the global community to be a part of its innovation, and our firm commitment to ensuring customer satisfaction, we continue to deliver solutions that have a real impact on our customers today and leave a legacy we are proud of. We are challenging the status quo by transforming into a new software company. And as your partner, we work tirelessly to make sure your information technology is designed for you and by you. This is our mission, and we are in this together. Welcome to a new Quest. You are invited to Join the Innovation™.

### **Our brand, our vision. Together.**

Our logo reflects our story: innovation, community and support. An important part of this story begins with the letter Q. It is a perfect circle, representing our commitment to technological precision and strength. The space in the Q itself symbolizes our need to add the missing piece — you — to the community, to the new Quest.

# <span id="page-21-1"></span>**Contacting Quest**

<span id="page-21-2"></span>For sales or other inquiries, visit [www.quest.com/contact.](https://www.quest.com/contact)

# **Technical support resources**

Technical support is available to Quest customers with a valid maintenance contract and customers who have trial versions. You can access the Quest Support Portal at [https://support.quest.com.](https://support.quest.com/)

The Support Portal provides self-help tools you can use to solve problems quickly and independently, 24 hours a day, 365 days a year. The Support Portal enables you to:

- Submit and manage a Service Request
- View Knowledge Base articles
- Sign up for product notifications
- Download software and technical documentation
- View how-to-videos
- Engage in community discussions
- Chat with support engineers online
- View services to assist you with your product